# **Setup Access app**

## **Introduction**

Mobile Access is access control of persons using virtual credentials stored on a mobile device such as the person's smartphone. The virtual credentials are maintained in the primary access control system or ACS .

- Operators of the ACS generate, assign and send these virtual credentials to persons via a cooperating web application such as Credential Management or Visitor Management.
- The holders of mobile credentials operate access control readers via Bluetooth from a mobile access app on their mobile devices.
- Installers of mobile access systems configure access control readers via Bluetooth from a special setup app on their mobile devices.
- The system stores no personal data on mobile devices.

Bosch provides the following apps for mobile access

- Bosch Mobile Access: A cardholder app to store virtual credentials and transmit them via Bluetooth to those readers that are configured for mobile access. Such a reader then grants or denies access depending on whether one of the
- app's stored credentials is valid for it. – Bosch Setup Access: An installer app for scan-

ning and configuring the readers via Bluetooth. Authorized operators of Visitor Management and Credential Management can send virtual credentials for both cardholder and installer apps.

No personal data is stored by Bosch. The use of this app is anonymous.

## **Installation**

 $=$ 

- 1. Download and install the application from the app store.
- 2. Read and accept the Data Protection Notice, Terms of Use and End User License Agreement. You can find this information in the main menu afterwards.

5 | 6 | 7 | 8 |

## **Invitation mail**

Click on the link in the invitation mail sent to your email address. Registration will start automatically.

#### **Scan QR code**

Tap **Got QR-Code?** or tap the QR code icon.

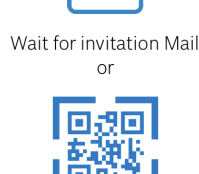

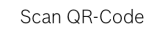

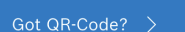

#### HELP?

# **Reader configuration**

The Setup Access app allows you to receive invitations and store credentials from multiple customers and sites.

#### **Adding a reader**

- 1. In the main menu, select **Customer/site selection**.
- 2. Choose the customer or site desired and tap **Continue**. Only customers/sites where you have credentials will appear in the selection list. If all credentials are removed from **My credentials**, its respective site will disappear from this list.
- 3. Tap the screen of your smartphone to search for available readers.
- 4. A list of available readers will appear. Select the reader you want to configure.

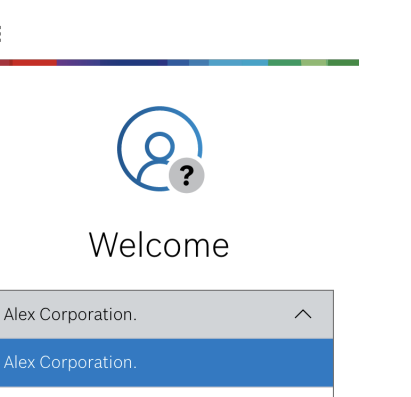

MobileAcces Corp.

Tap to search for

**Scanning for readers** 

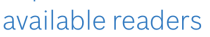

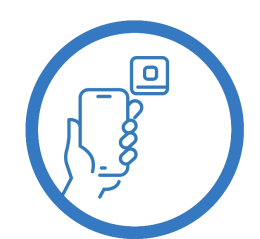

## 1. Under **Onboarding**, write the **Reader name** and the **Reader description**. The **Customer/site** number is generated automatically. Each site will have a different number. く

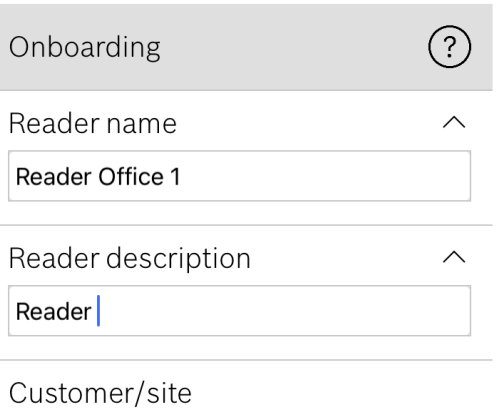

19F96B44

 $\equiv$ 

#### 9 | 10 | 11 |

Configure the **BLE range** using one of the following options, A or B:

**A:** Using RSSI values reflected by the reader

- 1. Position yourself before the reader, at the point where you expect the mobile credential user to be.
- 2. Tap **Check and use current range**
- A pop-up message will appear. Tap **OK**
- 3. An RSSI value will appear.
- Recommended: Repeat this step a few times from the same position, to get an impression of the degree of variance in perceived signal strength.
- 4. When you have found a suitable threshold value, tap **Save.**

#### **B:** Setting the RSSI threshold manually

- 1. Enter a value in the RSSI threshold. See the table of typical thresholds below
- 2. Tap **Save**

- 1. **Reconnect time-out** is the duration for which the phone will be ignored after successful passage. The time-out reduces unnecessary BLE transactions. Enter the desired number of seconds under **Reconnect time-out**.
- 2. To turn on the **2nd Factor Authentication**, switch on the button. Then, tap **Save**.

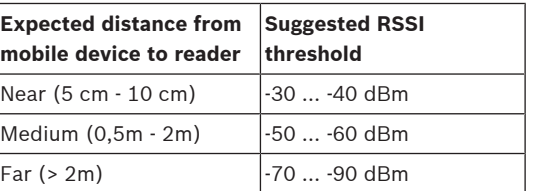

**Typical threshold values (approximate only):**

#### **Notice!**

**i** RSSI values can vary greatly depending on many factors, including the type of transmitting device, battery-level, and the material and thickness of nearby walls.

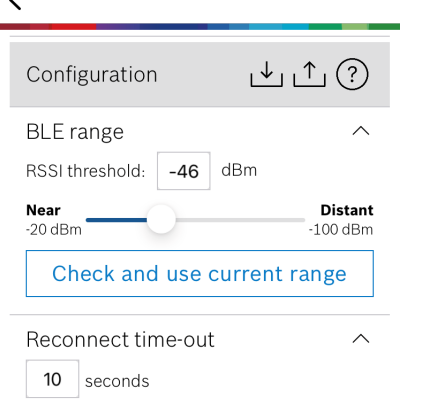

Insert Time-Out value

## 2nd Factor Authentication

 $\widehat{\phantom{1}}$ 

 $\widehat{\phantom{1}}$ 

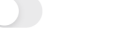

Firmware / Status-report BT: 2.0.22.49824 Upload

#### **Exporting and saving settings**

**Ok** 

Configuration

**BLE** range

**Near** 

 $-20c$ 

**Re** 

 $10<sup>s</sup>$ 

 $2nc$ 

 $\bigcirc$ ff

RSSI threshold:

In **Configuration,** select the icon **...** Enter a filename and tap **Ok**. It will save the settings to use in further configurations.

#### **Importing settings**

In Configuration, select the icon  $\Box$  Select the desired file. Then, **Save**.

#### **Available readers**

After configuring the first reader, this option will appear in the menu. Select **Available readers** to search and configure the remaining nearby readers.

#### **Adding new site**

1. In the main menu, select **Add new site** and choose one of the following options:

#### **Invitation mail**

Click on the link in the invitation mail sent to your email address. Registration will start automatically.

### **Scan QR code**

Tap **Got QR-Code?** or tap the QR code icon.

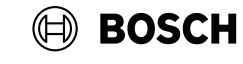

## **Setup Access**

 $\mathcal{L}$ 

dBm

 $-57$ 

Signal range configuration This allows you to automatically configure the RSSI threshold measuring the signal strengh considering current position between vour phone and the reader.

Plase hold your phone at the desired distance and tap "OK"

Cancel

 $\wedge$ 

<sup>~:</sup>stant

mBk

 $\checkmark$ 

 $\checkmark$ 

### **en** Quick user guide

#### **Bosch Security Systems B.V.** Torenallee 49

5617 BA Eindhoven Netherlands

#### **www.boschsecurity.com**

© Bosch Security Systems B.V., 2023

#### **Building solutions for a better life.**

2023-02 | 5.0 | | 202302201323

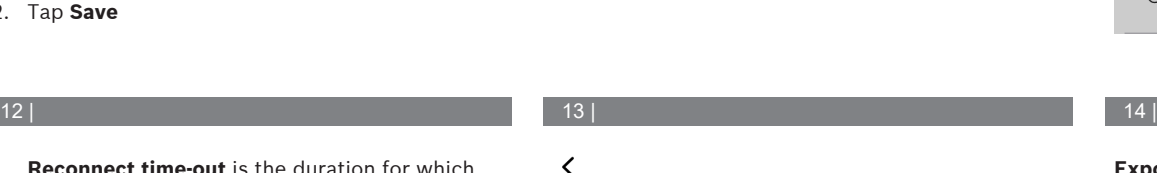

## **Managing my credentials**

To view your credentials, select **My credentials** in the main menu.

To delete a credential, choose the credential desired and select the icon  $\bar{\mathbb{m}}$  .

After adding a credential, it will be active by default. The green checkmark is for activated credential. The white checkmark is for deactivated credential.

To activate a credential, tap the white checkmark of the desired credential. Then tap **Activate**.

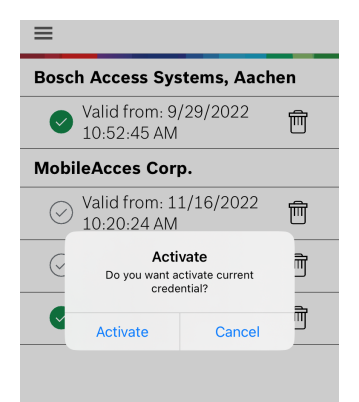

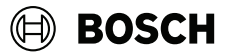

## **Setup Access**

**en** Quick user guide

**Bosch Security Systems B.V.** Torenallee 49 5617 BA Eindhoven Netherlands

**www.boschsecurity.com**  © Bosch Security Systems B.V., 2023

2023-02 | 5.0 | | 202302201323 **Building solutions for a better life.**